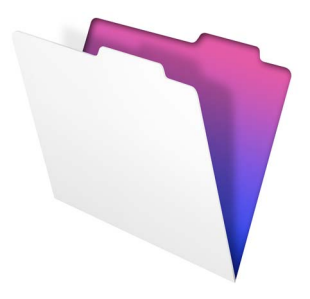

# **FileMaker**

# Installation and New Features Guide

for FileMaker Pro 13 and FileMaker Pro 13 Advanced

© 2007-2013 FileMaker, Inc. All rights reserved. FileMaker, Inc. 5201 Patrick Henry Drive Santa Clara, California 95054

FileMaker and Bento are trademarks of FileMaker, Inc. registered in the U.S. and other countries. The file folder logo, WebDirect, and the Bento logo are trademarks of FileMaker, Inc. All other trademarks are the property of their respective owners.

FileMaker documentation is copyrighted. You are not authorized to make additional copies or distribute this documentation without written permission from FileMaker. You may use this documentation solely with a valid licensed copy of FileMaker software.

All persons, companies, email addresses, and URLs listed in the examples are purely fictitious and any resemblance to existing persons, companies, email addresses, or URLs is purely coincidental. Credits are listed in the Acknowledgements documents provided with this software. Mention of thirdparty products and URLs is for informational purposes only and constitutes neither an endorsement nor a recommendation. FileMaker, Inc. assumes no responsibility with regard to the performance of these products.

For more information, visit our website at http://www.filemaker.com.

Edition: 01

# **[Contents](#page-4-0)**

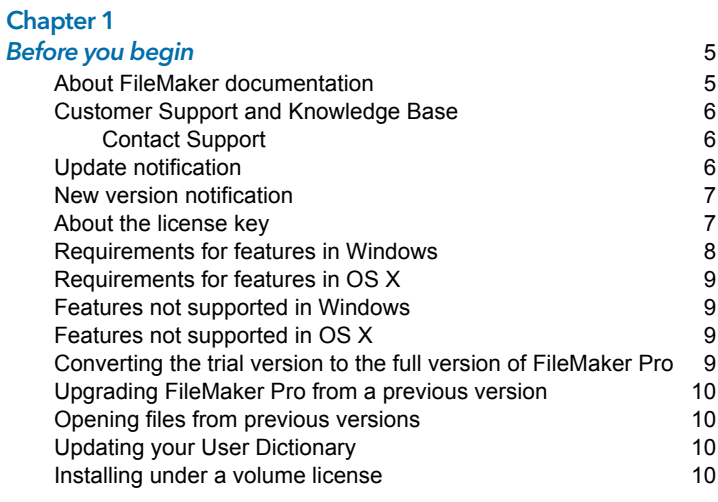

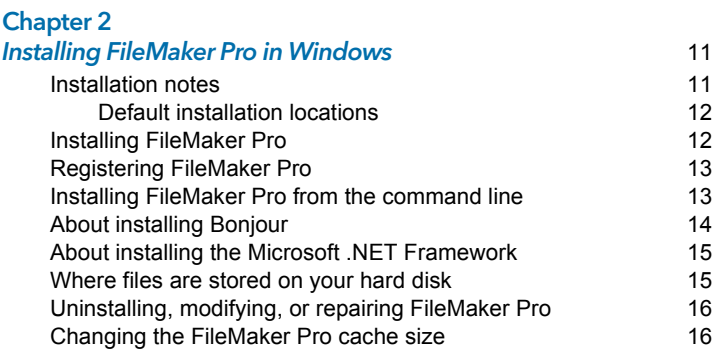

### [Chapter 3](#page-16-0) **Installing FileMaker Pro in OS X** 17

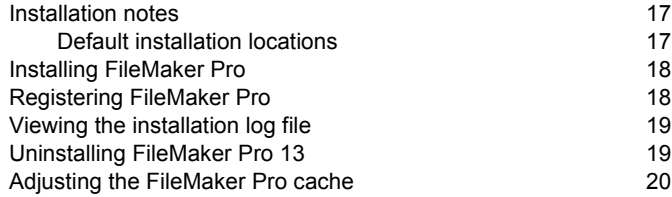

### [Chapter 4](#page-20-0)

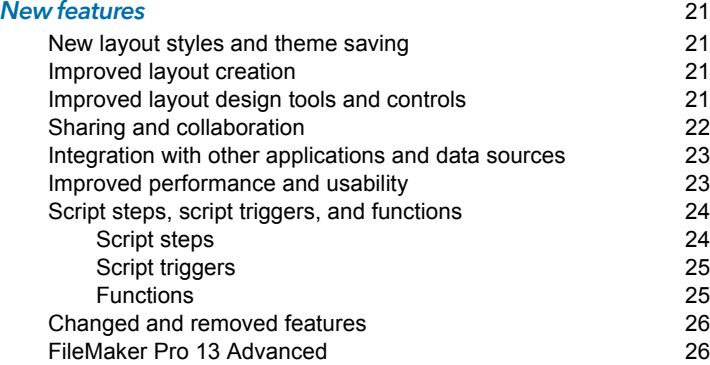

### [Chapter 5](#page-26-0) Where to go from here 27

# <span id="page-4-0"></span>Chapter 1 Before you begin

Welcome to your FileMaker<sup>®</sup> software. FileMaker Pro is designed to help you manage information easily and effectively.

# <span id="page-4-1"></span>About FileMaker documentation

This *Installation and New Features Guide* tells you how to install FileMaker Pro 13 or FileMaker Pro 13 Advanced on your Windows or Mac computer and introduces new features in the software.

Note This guide uses "FileMaker Pro" to refer to both FileMaker Pro and FileMaker Pro Advanced, unless describing specific FileMaker Pro Advanced features.

The *FileMaker Pro User's Guide* provides essential information to get you working productively right away. Explore the interactive FileMaker Pro Getting Started tour to try out the major features. For details and comprehensive, step-by-step procedures, see FileMaker Pro Help.

The *FileMaker Pro Advanced Features Guide* describes additional features available in FileMaker Pro Advanced, including features such as customizing menus; copying and importing tables; Database Design Reports; and field, variable, and expression monitoring using the Data Viewer.

Note When a feature or procedure is specific to a particular platform, you see instructions and illustrations that are also specific to that platform. For features or procedures that are similar on both platforms, you may see illustrations for either Windows or OS X.

To view and download FileMaker documentation, visit http://www.filemaker.com/documentation.

To send your feedback on this guide, visit http://www.filemaker.com/company/documentation\_feedback.html.

### 6 | Before you begin

# <span id="page-5-0"></span>Customer Support and Knowledge Base

Choose **Help** menu > **Resource Center** to access:

- **n** ready-made solutions
- **n** instructional videos and tutorials
- **n** customer stories
- **n** forums and other support options

To access the FileMaker Knowledge Base, visit http://help.filemaker.com.

To see system requirements, visit http://www.filemaker.com/products.

Note Information in the FileMaker Knowledge Base and the FileMaker Forum may not be available in all languages.

# <span id="page-5-1"></span>Contact Support

FileMaker support representatives can help you with installation, launch, or reinstallation (not including data recovery) when your hardware configuration meets the minimum system requirements for the software. Visit http://www.filemaker.com/cs.

# <span id="page-5-2"></span>Update notification

FileMaker Pro 13 automatically checks for software updates every seven days. If you have an internet connection, you can go to the update web page and download the updater software. You can update later by choosing **Help** menu > **Check for Updates**.

Note This feature does not install the software for you. You must have an internet connection to access and download the updater software.

To turn off update notification, do one of the following:

- **In the Update Notification dialog box, select Do not automatically check for updates.**
- 1 In Windows, choose **Edit** menu > **Preferences**. In OS X, choose **FileMaker Pro** menu > **Preferences**. In the **General** tab, deselect the **Notify me when an update is available** option. To turn on update notification again, select this preference.

If you disable update notification, the Update Notification dialog box will not display.

# <span id="page-6-0"></span>New version notification

FileMaker Pro 13 automatically checks for new software versions every 30 days and informs you if a new version is available for purchase.

To turn off new version notification, do one of the following:

- **In the New Version Notification dialog box, select Don't tell me about new versions again**.
- 1 In Windows, choose **Edit** menu > **Preferences**. In OS X, choose **FileMaker Pro** menu > **Preferences**. In the **General** tab, deselect the **Notify me when a new version is available** option. To turn on new version notification again, select this preference.

If you disable new version notification, the New Version Notification dialog box will not display.

# <span id="page-6-1"></span>About the license key

FileMaker software comes with a unique, 35-digit alphanumeric license key. Do not lose this license key. We recommend that you keep the license key in a safe place in case the software ever needs to be reinstalled.

You can find your license key(s) on the back of the DVD sleeve. If you are installing the software using an electronic download, follow the instructions in your order confirmation email. You must enter a valid license key to install the software.

The license key ensures adherence to the FileMaker Pro or FileMaker Pro Advanced Software License, which allows for use of one (1) copy of the software on a single computer at a time along with a second copy for use on a home or portable computer, subject to the restrictions in the Software License. For more information, refer to the FileMaker Pro or FileMaker Pro Advanced Software License located in the application folder where you installed your software.

If another copy of the application installed with the same license key is running on the network, the FileMaker Pro application displays this error message: "The maximum number of licensed users are currently using this copy of FileMaker Pro."

To install FileMaker Pro on multiple computers, you must have a unique license key for each installation, or obtain a volume license for multiple computers. You must license one copy of FileMaker Pro for each computer.

# <span id="page-7-0"></span>Requirements for features in Windows

Some of the features of FileMaker Pro for Windows require additional software.

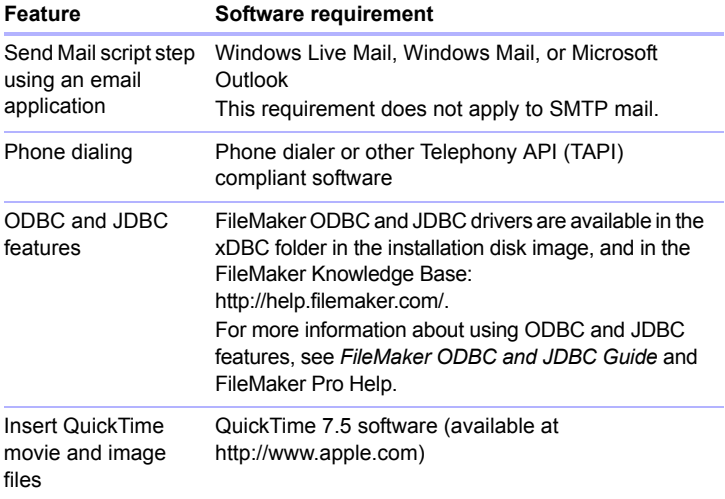

# <span id="page-8-0"></span>Requirements for features in OS X

Some of the features of FileMaker Pro for OS X require additional software.

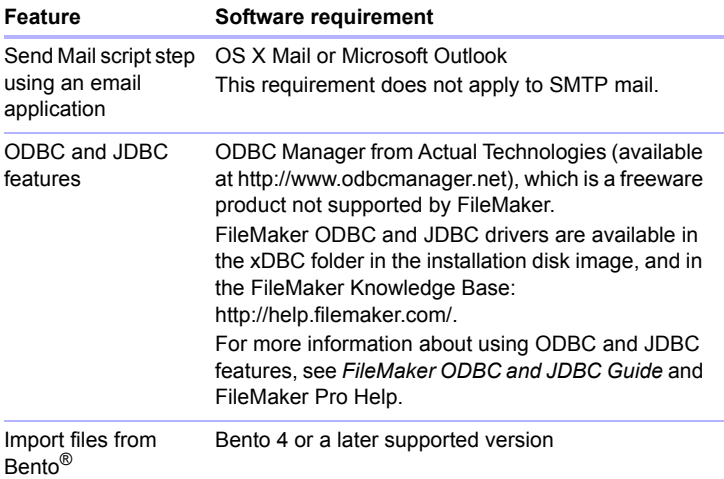

### <span id="page-8-1"></span>Features not supported in Windows

In Windows, FileMaker Pro does not support the Perform AppleScript and Speak script steps. It also does not support importing files from Bento.

### <span id="page-8-2"></span>Features not supported in OS X

In OS X, FileMaker Pro does not support the Dial Phone and Send DDE Execute script steps.

### <span id="page-8-3"></span>Converting the trial version to the full version of FileMaker Pro

If you have installed the FileMaker Pro 13 trial version on your computer, you can convert to the full version of FileMaker Pro 13 without uninstalling the trial version first. You can also upgrade your retail copy of FileMaker Pro or FileMaker Pro Advanced version 10, 11, or 12 to the full version of FileMaker Pro 13 by entering an upgrade license key and the license key for a previous version during the trial conversion process.

### <span id="page-9-0"></span>Upgrading FileMaker Pro from a previous version

If you are upgrading FileMaker Pro from a previous version, FileMaker recommends that you upgrade to the new version before uninstalling the previous version.

To upgrade FileMaker Pro from a previous version:

- **1.** Install the upgrade using the 35-character license key, which is on the back of the DVD sleeve or emailed to you with your download link.
- **2.** Move plug-ins, dictionary information, and your preferences to the new version of FileMaker Pro. For information about moving your preferences, refer to the FileMaker Knowledge Base available at http://help.filemaker.com.
- **3.** If you plan to use only the latest version, uninstall the previous version.

If you choose to uninstall the previous version before upgrading to the latest version, make sure you have the license key for the previous version. When installing FileMaker Pro with an upgrade license key, the installer searches your hard drive for the previous version. If a previous version is not located, you are asked to enter the license key for the previous version of the product.

# <span id="page-9-1"></span>Opening files from previous versions

FileMaker Pro 13 can open files created in FileMaker Pro versions 7.x, 8.x, 9.x, 10.x, 11.x, or 12.x. In order to use the files with FileMaker Pro, however, you'll need to convert them to the FileMaker Pro 12 file format. For more information about converting files, see Help.

# <span id="page-9-2"></span>Updating your User Dictionary

If you added words to a User Dictionary in a previous version of FileMaker Pro, you can use it with FileMaker Pro 13. See FileMaker Pro Help for information about converting a User Dictionary.

# <span id="page-9-3"></span>Installing under a volume license

If you're installing multiple copies of FileMaker Pro under a volume license, or if you want to do a silent install, you can automate the process. Use the file, Assisted Install.txt, on the disk image to bypass the usual install dialog boxes. For more information, see *FileMaker Pro Network Install Setup Guide*. For information on volume licensing, visit http://www.filemaker.com.

# <span id="page-10-0"></span>Chapter 2 Installing FileMaker Pro in Windows

Before you begin the installation process, exit other open programs and save your work. For late-breaking information and release notes about FileMaker Pro, visit http://help.filemaker.com.

# <span id="page-10-1"></span>Installation notes

Before you install FileMaker Pro, review the following notes:

- To install FileMaker Pro, you must have Administrator privileges and use the Administrator user name and password.
- **1** If your computer is running virus protection software, turn it off prior to installing FileMaker Pro, and then turn it back on afterward.
- **During installation, you can choose whether to install all program** features (Complete), or to install only selected portions of the program (Custom). For example, you may choose not to install certain features in order to save disk space.
- At the start of installation, you choose a language version for the FileMaker Pro installer. The default selection matches your operating system language. A Complete install will install only the language version you choose. You can install additional language versions by choosing Custom install, then selecting other language packs from the list of supported languages.
- **Prior to an upgrade installation, FileMaker software scans all hard drives** and volumes connected to your system, searching for previous versions. This scan may take several minutes if you have multiple drives or volumes.
- **1** You can also install FileMaker Pro using the command line and remotely using a networked volume. See *FileMaker Pro Network Install Setup Guide*.

### <span id="page-11-0"></span>Default installation locations

By default, FileMaker Pro and FileMaker Pro Advanced are installed in one of the following folders. During installation, you can choose another drive or another folder.

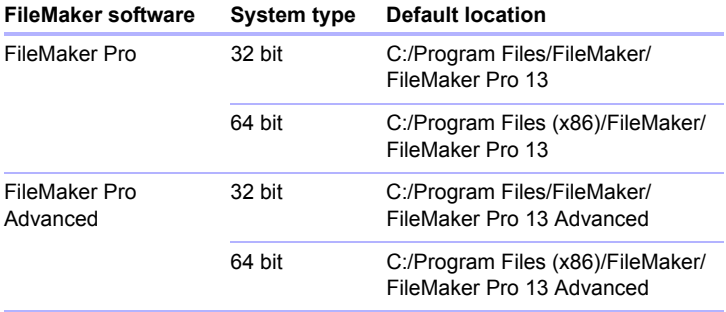

# <span id="page-11-1"></span>Installing FileMaker Pro

You must use the installation program to install FileMaker Pro—you can't install FileMaker Pro by dragging files to your hard disk.

If you want to create an install log file that lists the registry entries and path of all installed files, you must install FileMaker Pro from the command line. See "Installing FileMaker [Pro from the command line" on page](#page-12-1) 13.

To install FileMaker Pro on your hard disk:

- **1.** Do one of the following:
	- **If you received your software electronically, after downloading the** file, double-click the installation icon (.exe file).

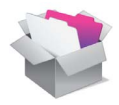

If you are installing FileMaker Pro using a DVD, insert the DVD into your DVD drive, open the FileMaker DVD window, and click the installation icon.

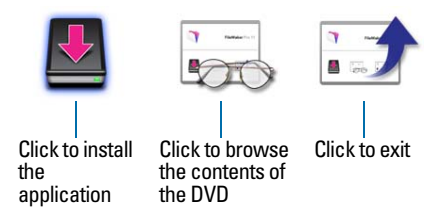

- **2.** Install FileMaker Pro by following the onscreen instructions. For additional details about installation, see ["Installation notes" on](#page-10-1)  [page](#page-10-1) 11.
- **3.** When the installation is complete, click **Finish**. The Product Registration dialog box appears.

# <span id="page-12-0"></span>Registering FileMaker Pro

Please take a few moments to register your product. By registering your software, FileMaker will be able to assist you in recovering your license key if you ever lose it. You will also receive priority notification of software updates, upgrades, and special offers. Follow the prompts to provide your registration, product, and additional information.

If you are using the FileMaker Pro trial version, you must register your software prior to use.

You can also register by choosing **Help** menu > **Register FileMaker Pro**.

### <span id="page-12-1"></span>Installing FileMaker Pro from the command line

To install FileMaker Pro from the command line and create an installation log file:

- **1.** Insert the DVD into your DVD drive.
- **2.** Open a command window.

**3.** In the command window, type:

E:\Files\setup.exe /v"/Lr C:\FMP13InstallLog.txt" where  $E:$  is the DVD drive. If your DVD drive uses a different drive letter, type that letter instead of E.

**4.** Follow the onscreen instructions.

The FMP13InstallLog.txt file is located in the root directory of your hard disk. You can view it with WordPad or a word processing program.

# <span id="page-13-0"></span>About installing Bonjour

The Bonjour service enables automatic discovery of computers, devices, and services on IP networks. You need to have Bonjour installed on your system for remote hosts to be discovered.

If Bonjour is not installed or the service is not running, FileMaker Pro can't discover remote networks. For example, you won't be able to view hosted databases in the Open Remote File dialog box or display the list of remote files to use as your external data source.

Without Bonjour, you have to manually enter the IP addresses for remote databases.

During the FileMaker Pro installation, the installer uses the following process:

- **If Bonjour isn't detected, the installer alerts you and prompts you to** install Bonjour.
- **1** If Bonjour is detected but the installed version is not supported by FileMaker, the installer alerts you. It prompts you to manually uninstall the older version of Bonjour and manually install the version supported by FileMaker.
- **If Bonjour is detected and the installed version is supported by** FileMaker, the installer doesn't alert you and doesn't install Bonjour.

To install Bonjour manually:

- **1.** Open the FileMaker Pro installation folder.
- **2.** Open the Files folder, then open the Bonjour folder.
- **3.** Open the 32-bit or 64-bit folder based on your version of Windows.
- **4.** Double-click the Bonjour (32-bit) or Bonjour64 (64-bit) icon.
- **5.** Follow the onscreen instructions to install Bonjour.

# <span id="page-14-0"></span>About installing the Microsoft .NET Framework

The Microsoft .NET Framework provides common functionality for many Windows applications. You need to have a specific version of .NET installed on your system for FileMaker Pro to run.

If .NET is not installed, when you start FileMaker Pro an error message appears and FileMaker Pro will not run.

During the FileMaker Pro installation, the installer uses the following process:

- If the required version of .NET isn't detected, the installer alerts you and prompts you to install .NET. The .NET installer requires Internet access to download the necessary files. If you choose not to install .NET at this time, you can install it manually later, but you will not be able to use FileMaker Pro until .NET is installed.
- If the required version of .NET is detected, the installer doesn't alert you and doesn't install .NET.

To install .NET manually:

- **1.** Open the FileMaker Pro installation folder.
- **2.** Open the Files folder, then open the DotNet folder.
- **3.** Double-click the icon.
- **4.** Follow the onscreen instructions to install .NET.

# <span id="page-14-1"></span>Where files are stored on your hard disk

The FileMaker Pro installer copies files to several folders on your hard disk, depending on the installation options you choose and your operating system. If you performed a command line installation and specified an install log file, you can view the install log file, which lists the location of each installed file.

### <span id="page-15-0"></span>Uninstalling, modifying, or repairing FileMaker Pro

You can use the Programs and Features control panel in Windows to uninstall FileMaker Pro, replace missing or corrupt files, or change which features are installed. For more information, refer to Windows Help and Support.

When you repair FileMaker Pro, you will be prompted to enter your license key.

# <span id="page-15-1"></span>Changing the FileMaker Pro cache size

FileMaker Pro maintains an internal cache of portions of your database. Depending on your computer's memory configuration, you may want to adjust the cache size to improve performance.

You may want to consider increasing the cache size if you plan to:

- work on a large database file
- work on several database files at once
- **n** host database files
- **n** insert a large graphic into a database file

Consider decreasing the cache size if you plan to run several applications at the same time and you have a limited amount of memory (RAM) installed.

Note When you increase or decrease the FileMaker Pro cache size, you also increase or decrease the amount of memory needed to run FileMaker Pro.

For more information on managing memory, see the documentation that came with your computer.

To change the cache size that FileMaker Pro uses:

**1.** In FileMaker Pro, choose **Edit** menu > **Preferences.**

The Preferences dialog box appears.

- **2.** Click the **Memory** tab.
- **3.** Type a number in the **Attempt to set file cache to** box, then click **OK**.

The next time you start FileMaker Pro, the new cache size is used.

# <span id="page-16-0"></span>Chapter 3 Installing FileMaker Pro in OS X

Before you begin the installation process, quit other open programs and save your work. For late-breaking information and release notes about FileMaker Pro, visit http://help.filemaker.com.

# <span id="page-16-1"></span>Installation notes

Before you install FileMaker Pro, review the following notes:

- To install FileMaker Pro, you must have Administrator privileges and use the Administrator user name and password.
- **If your computer is running virus protection software, turn it off prior to** installing FileMaker Pro, and then turn it back on afterward.
- **During installation, you can choose whether to install all the program** files (a Standard Install), or to install portions of the program (a Custom Install). For example, you may choose not to install certain features in order to save disk space.
- **4** A Standard Install installs FileMaker Pro in the language matching your operating system. You can install additional language versions by choosing Custom Install, then selecting other language packs from the list of supported languages.
- **Prior to an upgrade installation, FileMaker software scans all hard drives** and volumes connected to your system searching for previous versions. This scan may take several minutes if you have multiple drives or volumes.
- **1** You can also install FileMaker Pro remotely using Apple Remote Desktop. See *FileMaker Pro Network Install Setup Guide*.

### <span id="page-16-2"></span>Default installation locations

By default, FileMaker Pro and FileMaker Pro Advanced are installed in one of the following folders. During installation, you can choose another drive or another folder.

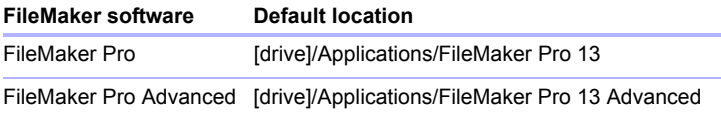

# <span id="page-17-0"></span>Installing FileMaker Pro

You must use the installation program to install FileMaker Pro—you can't install FileMaker Pro by dragging files to your hard disk.

To install FileMaker Pro on your hard disk:

- **1.** Do one of the following:
	- **If you received your software electronically, after downloading the** file, double-click the disk image icon (.dmg file).

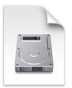

- **I** If you are installing FileMaker using a DVD, insert the DVD into your DVD drive, and open the FileMaker DVD window.
- **2.** Locate and double-click the **FileMaker Pro** installation icon.

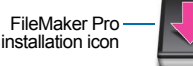

- **3.** Install FileMaker Pro by following the onscreen instructions. For additional details about installation, see ["Installation notes" on](#page-16-1)  [page](#page-16-1) 17.
- **4.** When the installation is complete, the Product Registration dialog box appears.

# <span id="page-17-1"></span>Registering FileMaker Pro

Please take a few moments to register your product. By registering your software, FileMaker will be able to assist you in recovering your license key if you ever lose it. You will also receive priority notification of software updates, upgrades, and special offers. Follow the prompts to provide your registration, product, and additional information.

If you are using the FileMaker Pro trial version, you must register your software prior to use.

You can also register by choosing **Help** menu > **Register FileMaker Pro**.

# <span id="page-18-0"></span>Viewing the installation log file

To view and save the installation log file, choose **Window** menu > **Installer Log** in the installer window. You can display both error messages and progress messages, only error messages, or all available installation messages.

# <span id="page-18-1"></span>Uninstalling FileMaker Pro 13

To uninstall FileMaker Pro 13:

- **1.** Drag the FileMaker Pro 13 or FileMaker Pro 13 Advanced folder and all its contents from the Applications folder to the Trash.
- **2.** Drag the FileMaker Pro or FileMaker Pro Advanced preferences file to the Trash.

The pathname for the preferences file is:

For FileMaker Pro: <home>/Library/Preferences/com.filemaker.client.pro13.plist

For FileMaker Pro Advanced: <home>/Library/Preferences/com.filemaker.client.advanced13.plist

# <span id="page-19-0"></span>Adjusting the FileMaker Pro cache

Because OS X dynamically allocates memory to applications as needed, there is no way to set a specific amount of memory to allocate to the FileMaker Pro application. However, you can adjust the FileMaker Pro cache size.

You may want to increase the cache size if you plan to do any of the following:

- **n** work on a large database file
- work on several database files at once
- **n** host database files
- **n** insert a large graphic into a database file

Consider decreasing the cache size if you plan to run several applications at the same time and you have a limited amount of memory (RAM) installed.

To change the cache size that FileMaker Pro uses:

- **1.** In FileMaker Pro, choose **FileMaker Pro** menu > **Preferences** and click the **Memory** tab.
- **2.** Type a number in the **Attempt to set file cache size** to box, then click **OK**.

The next time you start FileMaker Pro, the new cache size is used.

# <span id="page-20-4"></span><span id="page-20-0"></span>Chapter 4 New features

This chapter provides you with an overview of the new features and improvements in FileMaker Pro 13. Unless otherwise noted, please see FileMaker Pro Help for more information on these features.

# <span id="page-20-1"></span>New layout styles and theme saving

- **Enhanced options for managing styles and themes Apply formatting** styles to layout objects, parts, and backgrounds to promote a consistent look throughout your solutions. Define custom styles and save them to themes to apply formatting changes automatically, or import themes from other files.
- **Enhanced and new themes The existing 40 themes have been** updated to add alternate style options. New themes in the Aspire family provide a variety of style options for extra versatility.

# <span id="page-20-2"></span>Improved layout creation

■ Redesigned New Layout/Report assistant – Create layouts and reports that are optimized for the devices they'll be used on, with predefined screen dimensions, views, and themes for viewing on computer, iPhone, and iPad screens, or for printing in a variety of formats.

# <span id="page-20-3"></span>Improved layout design tools and controls

- $\blacksquare$  Control object visibility Hide or show layout objects by indicating whether an object is hidden or displayed depending on a specific condition or calculation.
- **-** Define fields in Layout mode Define fields in Layout mode using the Field Picker dialog box, then drag the fields to the layout.
- $\blacksquare$  Slide controls Create multi-panel slide controls to allow you to group objects in separate slide panels.
- $\blacksquare$  Popovers Create popovers to allow you to work with fields and other objects without having to move to another layout or window.
- Object type selection Use the drop-down list in the Appearance tab of the Inspector to select and style objects with multiple parts (such as portals or slide controls).
- **Layout design enhancements:** 
	- **I** Undo and redo changes to layouts even after you've saved the layout or previewed the layout in Browse mode.
	- Screen stencils now include dimensions for the 4-inch screen on iPhone 5.
	- 1 Show or hide page breaks in Layout mode by choosing **View**  menu > **Page Breaks**.
- **Enhanced effects for layout objects:** 
	- **EXECUTE:** Shadows and padding Apply shadows and padding to objects in the new Advanced Graphic area of the Inspector.
	- $\blacksquare$  New object display states  $-$  The fill for the current record in List View or an active portal row is specified by the Active display state. The primary and alternate fills in List View or a portal are specified by the Primary and Alternate display states.
	- $\blacksquare$  Text baseline New options for modifying text baselines are available in the Text area (previously in the Graphic area) in the Inspector.
	- $\blacksquare$  Layout background Customize the layout background with full-screen images, colors, or gradients.
- Improved object moving and resizing:
	- **Duplicating objects with "snap-to"** When you Ctrl-drag (Windows) or Option-drag (OS X) to duplicate an object, the duplicated object "snaps to" the grid, guides, or dynamic guides as needed.
	- $\blacksquare$  Resizing multiple objects Resizing multiple objects maintains the difference in objects' lengths or widths, and opposite edges of the objects remain fixed in position.
	- **Dynamic guides Dynamic guides appear when you use the** keyboard arrow keys to move objects on a layout.

# <span id="page-21-0"></span>Sharing and collaboration

- **Upload files to FileMaker Server Upload FileMaker Pro databases** and externally stored container data to FileMaker Server.
- FileMaker WebDirect™ Use FileMaker WebDirect technology to access layouts from FileMaker Pro databases in a web browser. FileMaker WebDirect solutions are hosted by FileMaker Server. See *FileMaker WebDirect Guide*.

### <span id="page-22-0"></span>Integration with other applications and data sources

- 1 Enhanced support for FileMaker Go FileMaker Pro includes new script steps, functions, and script triggers, as well as new layout themes optimized for the iPad and iPhone, that support the use of FileMaker Go.
- Container fields in ODBC and JDBC When files are inserted in container fields via ODBC or JDBC, FileMaker Pro can detect each file's format based on its file extension. See *FileMaker SQL Reference*.
- **5 SQL statements FileMaker Pro supports range query syntax with the** FETCH FIRST and OFFSET keywords. See *FileMaker SQL Reference*.

# <span id="page-22-1"></span>Improved performance and usability

- Getting Started tour You can explore FileMaker Pro through this interactive tour. Practice creating, modifying, and deleting records; and learn about searching for data values and sorting records, displaying data in charts and reports, and importing and exporting data between files. You'll also get to know the rich features FileMaker Pro provides for creating your own custom solutions.
- $\blacksquare$  Improved iOS device usability Swipe with two fingers to move to the next or previous record in FileMaker Go. Define text, number, date, time, and timestamp fields to use a specific type of keyboard to let you quickly enter values.
- $\blacksquare$  Importing data from a URL You can use an HTTP POST request when you specify a URL for importing from an XML data source, import XML data using the Import Records script step or Convert File script step, or insert data in a field using the Insert From URL script step.
- **New badges in Layout mode:** 
	- $\blacksquare$  A  $\blacksquare$  badge on a layout object indicates that the object on which the badge appears is a popover button.
	- $\blacksquare$  A  $\bigodot$  badge on a layout object indicates that a calculation has been specified to hide the object when **View** menu > **Show** > **Hide Condition** is selected.
- Current record in List View In List View, the current record is indicated by default with a different fill from other records.
- $\blacksquare$  Automatic theme updating FileMaker Pro loads the latest version of a theme whenever you switch to Layout mode, switch to a different layout in Layout mode, or change the layout's theme. During file recovery, FileMaker Pro loads the same version or any newer version of a theme.
- **Enhancements to container fields Improvements in data storage, file** metadata retrieval, and performance have been made to container fields.
- $\blacksquare$  File version management Prevent a file from being opened with a version of FileMaker Pro, FileMaker Go, or FileMaker Server that's earlier than the specified version.
- **EXECUTE:** Summarize data as a list You can use a summary field that produces a list of values in a field from multiple records.

# <span id="page-23-0"></span>Script steps, script triggers, and functions

### <span id="page-23-1"></span>Script steps

#### Enhancements to script steps

- 1 Improvements to Edit Script dialog box The **Desktop** option in the **Show Compatibility** drop-down list has been replaced with **Macintosh** and **Windows**, with the current operating system selected.
- $\blacksquare$  Default folder location When you run a script that creates a file on a hosted solution, the path and location default to your Documents folder. This affects the following script steps: Save Records As PDF, Save Records As Excel, Save Records As Snapshot Link, and Export Records.
- **Improvement to Show Custom Dialog script step You can create a** button label based on a calculation.
- Execute SQL script step compatibility  $-$  The Execute SQL script step is compatible with FileMaker Server, FileMaker WebDirect, and Custom Web Publishing when performed without a dialog box.

#### New script steps

- **1** Insert From Device In FileMaker Go, enters content into a container field from the following sources: music library, photo library, camera, video camera, microphone, and signature. Also enters content into a container field or a text field from a bar code source.
- **-** Open Manage Themes Opens the Manage Themes dialog box, where you can manage new or edit existing layout themes.
- **Perform Script On Server Performs a script on the server that's** hosting the current file.
- $\blacksquare$  Refresh Object Updates the content, conditional formatting, and visibility state for the specified object.
- Set Script Animation Enables or disables animations while a script is running.
- **Upload To FileMaker Server Opens the Upload to FileMaker Server** dialog box.

# <span id="page-24-0"></span>Script triggers

#### New script triggers

- **1** OnGestureTap Triggers a script to run when a tap gesture is received on a layout in FileMaker Go.
- **-** OnLayoutSizeChange Triggers a script to run after a layout or window has changed size as a result of the following:
	- **1** In FileMaker Go: Rotating the iOS device, hiding or showing the status toolbar, or when a window is first opened.
	- **1** In FileMaker Pro and FileMaker WebDirect: Changing the size of a layout or window by user interaction, by script step, by hiding or showing the status toolbar or formatting bar via menu command, shortcut, or script step, or when a window is first opened.

#### Changed script triggers

**1** OnTabSwitch is now OnPanelSwitch.

### <span id="page-24-1"></span>Functions

#### New functions

- Base64Decode Returns container content from text encoded in Base64 format.
- Base64Encode Returns the contents of the specified container field as text.
- Get(ConnectionAttributes) Returns the name of the current file's host and the name of the certificate authority that issued the SSL certificate used to secure the connection.
- $\blacksquare$  GetContainerAttribute Returns the file metadata of the specified container field.
- Get(CurrentTimeUTCMilliseconds) Returns the current time in Coordinated Universal Time (UTC) to the nearest millisecond.
- $\blacksquare$  Get(Device) Returns a number indicating the type of computer that is currently running FileMaker Pro or FileMaker WebDirect, or the type of iOS device that is currently running FileMaker Go.
- Get(EncryptionState) Returns a value representing the file's current encryption state.
- Get(NetworkType) In FileMaker Go, returns a number indicating the type of network being used to access the current file.
- Get(ScriptAnimationState) Returns a value indicating whether or not animations are enabled for the current script.
- Get(TriggerGestureInfo) In FileMaker Go, returns details about the gesture that activated an OnGestureTap trigger.
- Get(WindowOrientation) Returns a value indicating the orientation of the window on which the script is acting (not necessarily the foreground window).

#### Changed functions

- GetLayoutObjectAttribute(): isFrontTabPanel is now isFrontPanel; isObjectHidden returns 1 (True) if objectName is hidden on a record.
- Get(TriggerCurrentTabPanel) is now Get(TriggerCurrentPanel).
- Get(TriggerTargetTabPanel) is now Get(TriggerTargetPanel).

# <span id="page-25-0"></span>Changed and removed features

- **n** Increase in cache size The default cache size has been increased to 128 MB.
- **1** Instant Web Publishing FileMaker Pro no longer hosts database files via Instant Web Publishing. Use FileMaker WebDirect or Custom Web Publishing, which require FileMaker Server.
- **EXECT** Support for inserting sound into container fields Menu commands that support recording sound into container fields have been removed from FileMaker Pro. (Inserting audio/video and QuickTime files is still supported.)
- Exporting and saving records in Excel .xls format FileMaker Pro no longer supports exporting or saving records in Excel 95-2004 Workbook (.xls) format.

# <span id="page-25-1"></span>FileMaker Pro 13 Advanced

Database Encryption feature – Encrypt database files to protect them from unauthorized access while the files are being stored on disk, by requiring all database clients to open encrypted database files with an encryption password.

# <span id="page-26-0"></span>Chapter 5 Where to go from here

After you install FileMaker Pro, you can immediately begin working with the application. Here are some suggestions on where to go in the documentation to get started.

- **If you're new to databases, read chapter 2, "Using databases," and** chapter 3, "Creating databases," in the *FileMaker Pro User's Guide* to learn basic database concepts.
- **I** If you're new to FileMaker Pro or want to see how some of the new features in FileMaker Pro 13 work, explore the FileMaker Pro Getting Started tour by choosing **Help** menu > **Product Documentation**. For more information, see Help.
- **If you've used FileMaker Pro before, read [chapter 4, "New features,"](#page-20-4) in** this guide for an overview of new features available in FileMaker Pro 13.
- 1 If you're a FileMaker Pro Advanced user, see *FileMaker Pro Advanced Features Guide* and Help.

### 28 | Where to go from here